- (1) Visit our Corporate Sales website: <https://theultimatediningcard.ca/b2b>
- (2) Sign in to your Ultimate Dining Card Corporate Account or Sign Up for a new Ultimate Dining Corporate Account.

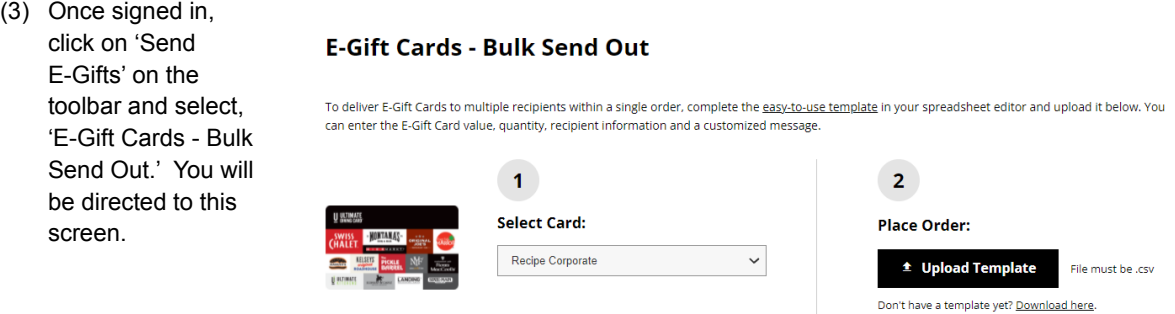

- (4) Under '1' select the Gift Card front you would like. Regardless of the Gift Card template you choose, the Gift Card will be redeemable at all our participating restaurants (as listed on the card front and on our website).
- (5) In order to upload your list of recipients (i.e emails/names) you will need to download the template under '2'. The template will open in a separate window. Populate the template with your recipient(s) information as indicated in the chart. You can include up to 1000 recipients at a time (there is a minimum requirement of 1).

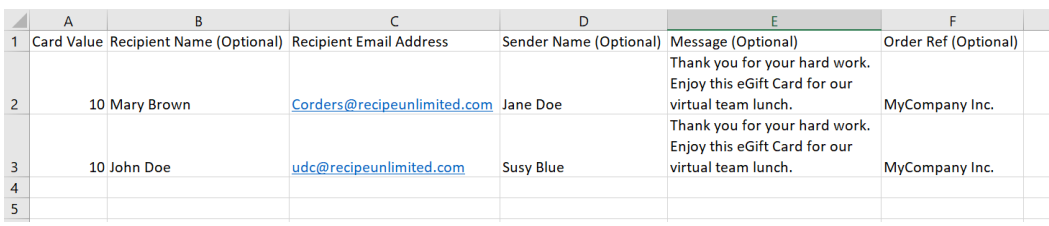

- (6) Save the template to your desktop.
- (7) Under '2' select 'Upload Template' and upload your file from your desktop.
- (8) Once uploaded, the system will do a file check to make sure there are no errors (i.e. extra spaces, skipped lines, etc.). Any error will show up in the 'Review Your Order' in red. Keep editing the file until no errors remain (you will need to re-upload the file after each edit.
- (9) Select 'Proceed to Payment' to check out.
- (10) Confirm your total and select your method of payment. You will then be prompted to fill out your billing information, including credit card information.
- (11) Check off that you have reviewed the order and accept the terms and conditions.
- (12) Select 'Complete Order' and your order will be processed.
- (13) You will receive an order/payment confirmation to the provided email address. This email will include a Checkout order ID for your reference.
- (14) Your eGift Cards will be sent within the hour. Please have your recipients check their spam folder/junk mail if the eGift Card is not received within that time.